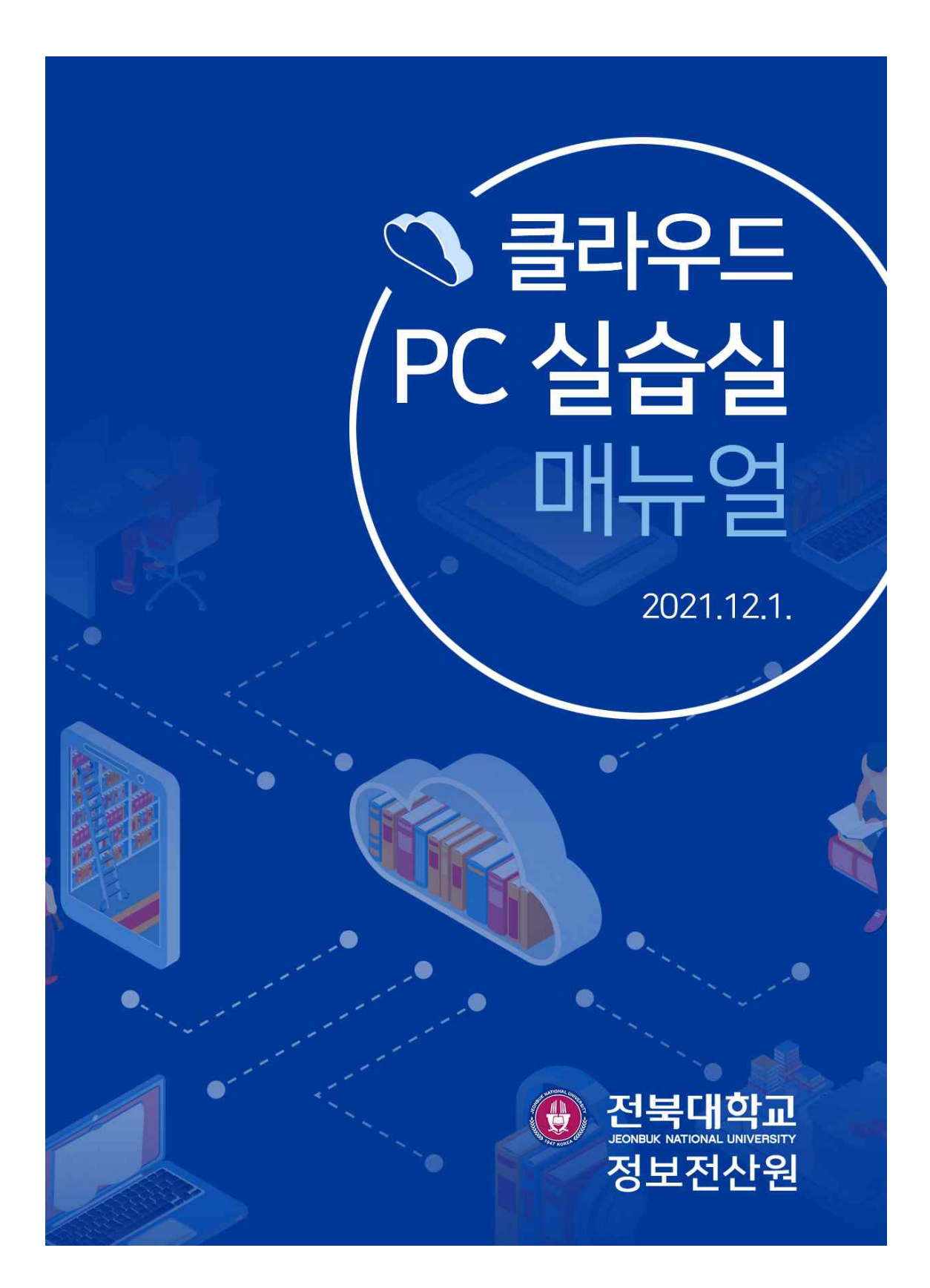

# 목 차

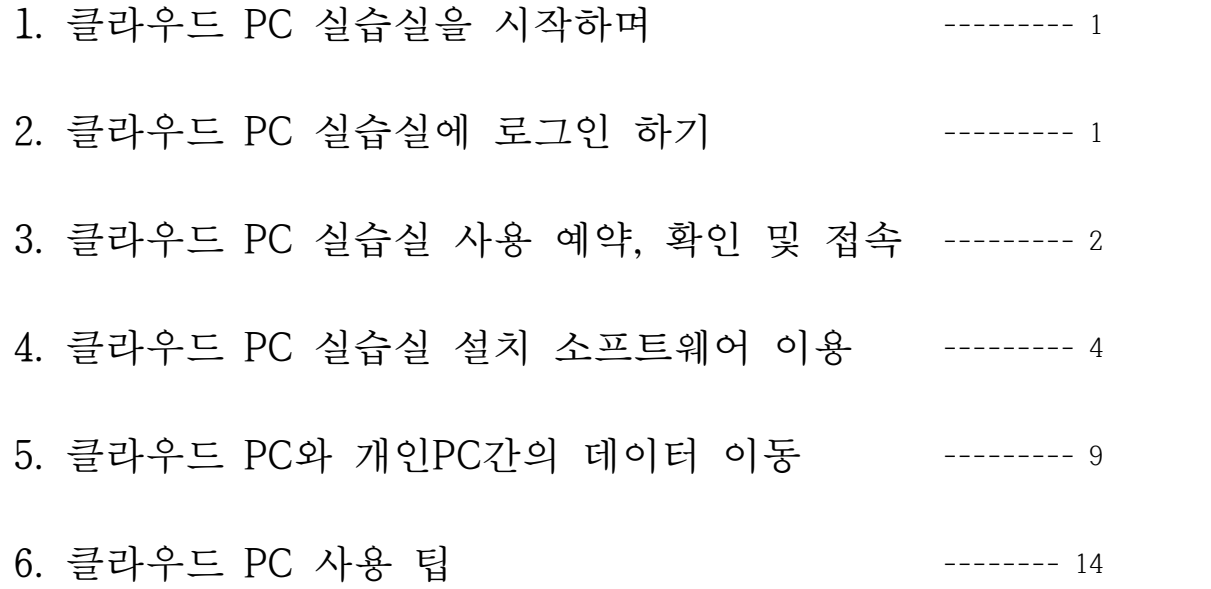

### 클라우드 PC실습실 운영 원칙

- 예약을 기반으로 운영되므로 우선 예약자가 우선권을 가진다.<br>그러나, 강의를 위한 예약에 의해 일반예약이 예약자에게 통보 없이 취소될 수 있다.
- 소유가 아닌 공유의 공간이므로 특정인, 특정기관이 독점 이용할 때 관리자에 의해 예약을 강제로 취소할 수 있다.
- 클라우드 PC에서 생성된 데이터 관리 책임은 본인에게 있다. (생성한 데이터를 개인PC에 이관 없이 클라우드 PC를 닫으면 데이터가 사라질 수 있음)

# 1 클라우드 PC실습실을 시작하며

 클라우드 PC는 사용법이 개인PC(windows 10 O/S)와 동일하여 매뉴얼에 서는 클라우드 PC에 로그인, 클라우드 PC 예약 사용법과 클라우드 PC와 내 PC 사이에 데이터 이동 방법, 그리고 클라우드PC 이용할 때 유용한 팁을 안 내한다.

 클라우드 PC 실습실은 오아시스에 접근 가능한 우리대학 구성원만 이용할 수 있으며 퇴직자, 휴학생, 졸업생(수료생 포함)은 이용할 수 없다

## 2 클라우드 PC실습실에 로그인 하기

클라우드 PC실습실을 이용하려면 오아시스에 로그인하여야 한다. 로그인 후 "원스탑→전산자원이용→클라우드PC실습실이용→클라우드PC실습실 실행" 클릭한다.

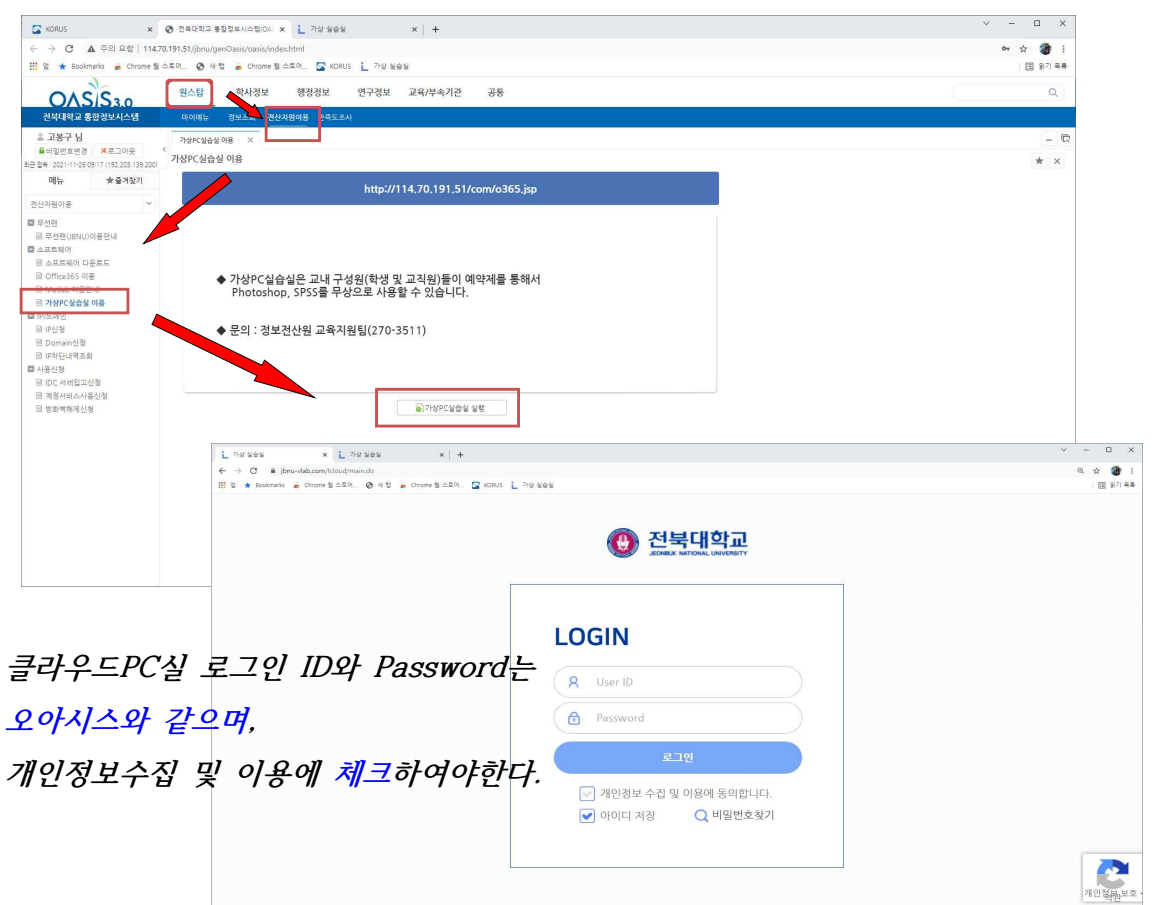

## 3 클라우드 PC실습실 사용 예약, 확인 및 접속 방법

 클라우드 PC실습실 예약은 강의예약과 일반예약으로 구분한다. **강의예약**은 일반예약에 우선하며, 강의자가 오아시스에 설정된 본인 강좌에 예약하여 수강 학생을 일괄 예약할 수 있다(동시 수강 인원은 49명 이하). **일반예약**은 포토샵 /SPSS를 사용하고자 하는 본인이 예약하는 것이며, 같은 시간에 예약된 강의 예약에 의해 강제 예약 취소될 수 있다.

 예약은 1시간 단위로 가능하며 최소 40분전에는 해야 한다. 예를 들어 8시10분에 예약하면 9시부터 예약이 가능하나, 8시30분에 예약하면 10시부터 예약할 수 있다.

#### □ 예약방법

**예약하기**에서 다음과 같은 순서로 예약할 수 있다.

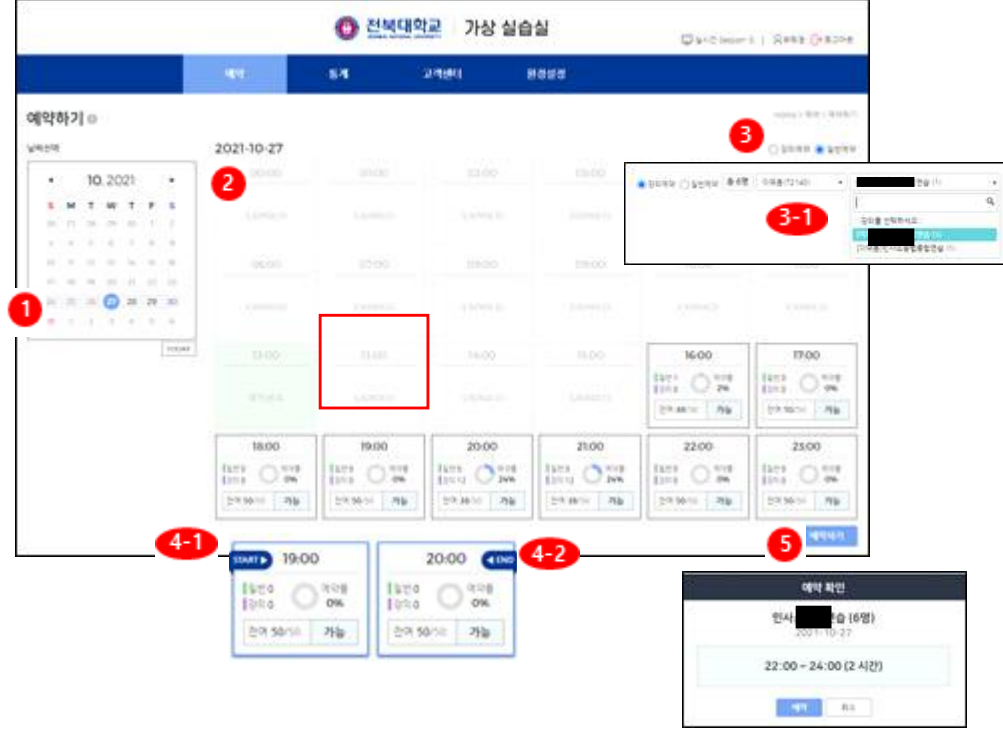

- ① 예약하고자 하는 날짜를 선택한다.
- ② 선택한 날짜의 시간대별 예약정보를 확인한다.
- ③ 예약 종류를 선택한다.

- 강의예약 : 교수만 예약가능

- 일반예약 : 교수,학생 예약가능

[3-1] 강의예약 선택시 교수 리스트가 보여지고 특정 교수를 선택하면 우측에 강의 항목이 조회된다.

④ 예약시간 선택

 예약할 시간대를 선택하면 [4-1] , [4-2] 처럼 강의 시작시간대와 강의 종료 시간대가 선택된다. 다른 시간대를 선택하거나 웹 화면 빈공간을 선택하면 초기화 되고 다시 선택할 수 있다.

⑤ 예약하기

**예약현황**에서 사용자의 예약을 확인할 수 있고 **접속**할 수 있다

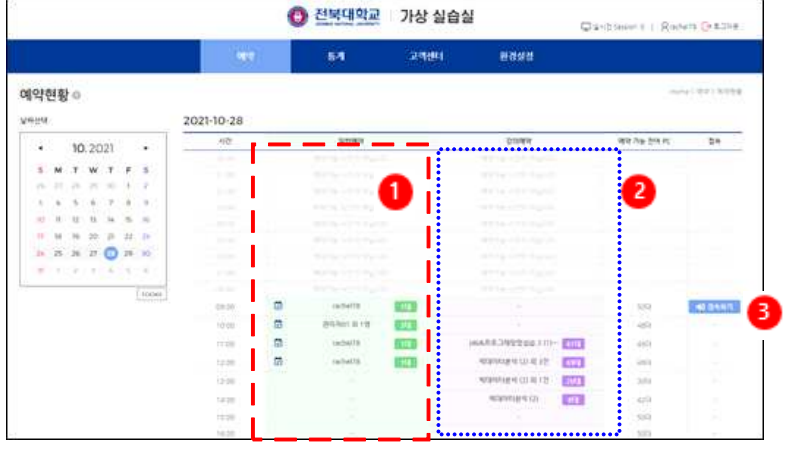

 학생이 로그인 했을 경우 좌측엔 개인적으로 사용하기 위해 예약한 일반 예약 현황을 확인할 수 있고 우측엔 강의에 필요한 강의예약 현황을 시간대별로 확인할 수 있다.

① 일반예약 현황

본인이 예약한 클라우드 실습실 현황을 시간대별로 확인할 수 있다.

② 강의예약 현황

 본인이 수강중인 담당교수가 강의예약을 했을 경우 예약된 현황을 확인할 수 있다.<br>③ 접속하기

예약한 시간이 되면 접속하기 버튼이 활성화 되며 접속하기 버튼을 클릭하여 접속한다.

# 4 클라우드 PC실습실 소프트웨어 이용 방법

 접속하기 버튼을 클릭하면 아래 이미지와 같은 화면이 표시된다. 사용자가 원하는 포토샵, 데스크탑, 크롬, SPSS 아이콘을 클릭한다.

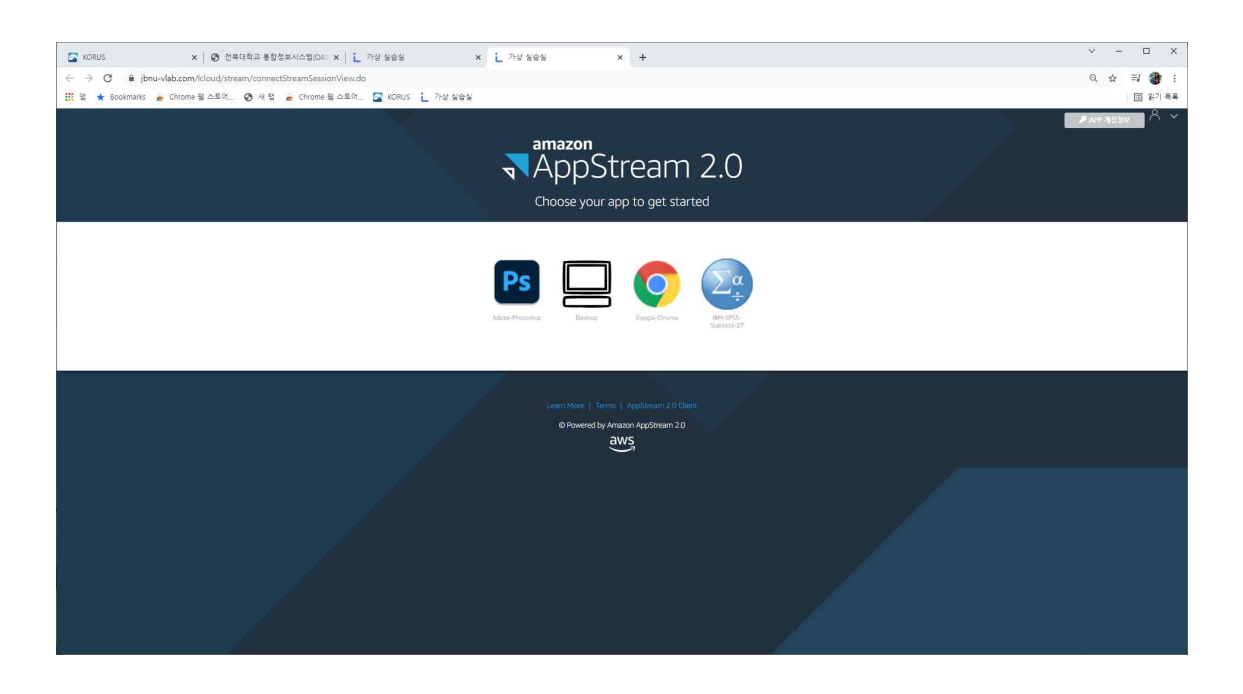

클라우드PC가 켜지는 동안 잠시 대기 창이 나오며 연결시간이 2분 내에 연결 된다.

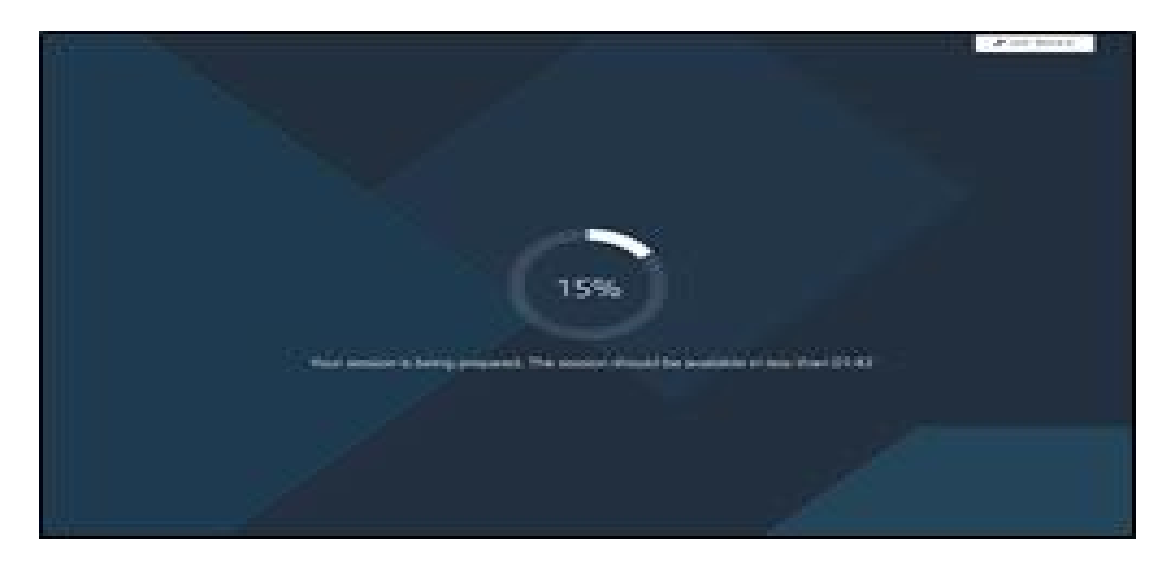

한번 연결이 된 후는 연결 속도가 훨씬 빨라진다.

 포토샵을 사용하기 위해서는 우측 상단 **APP 계정정보**를 클릭하여 나오는 정보로 로그인을 해야 한다. APP계정정보의 ID와 PASSWORD는 1회성이므로 접속할 때마다 새로운 계정정보 입력을 해야 한다. 클라우드 PC 접속이 종료 되면 해당 계정정보는 더 이상 사용할 수 없다.

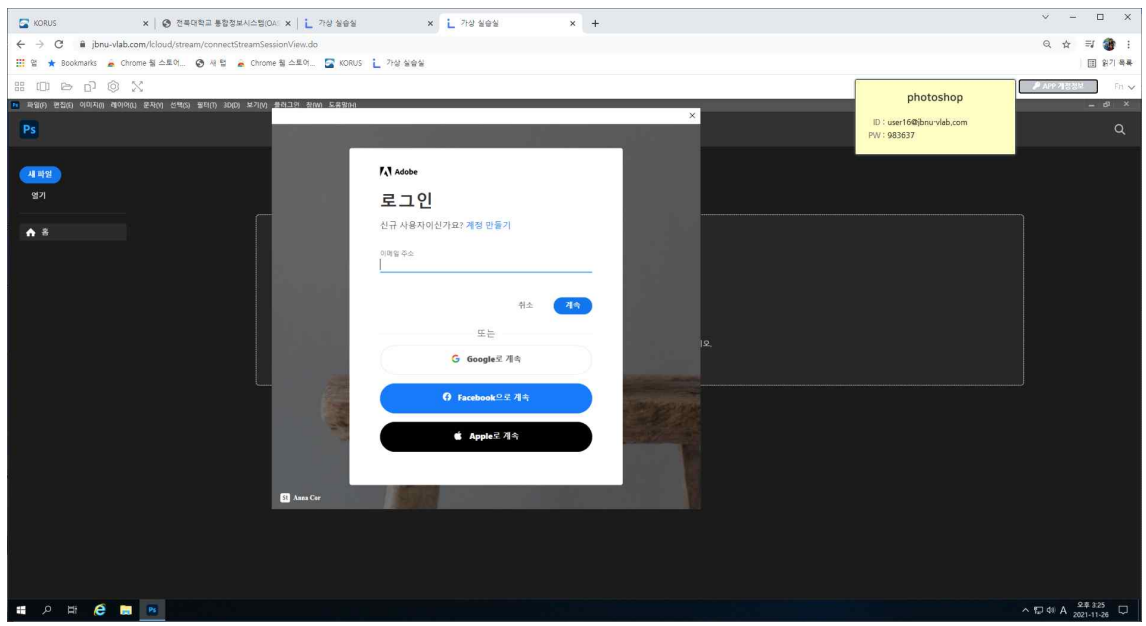

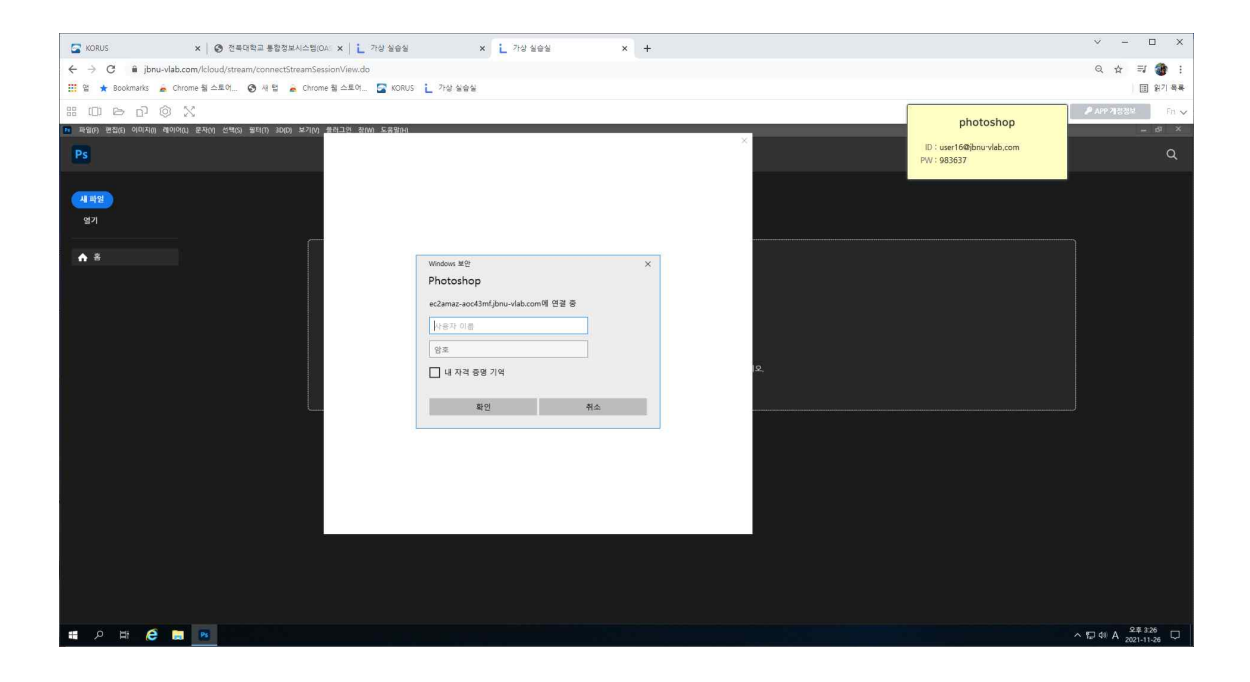

PhotoShop CC version이 연결되며, 사용법은 개인 PC에서 사용법과 같다.

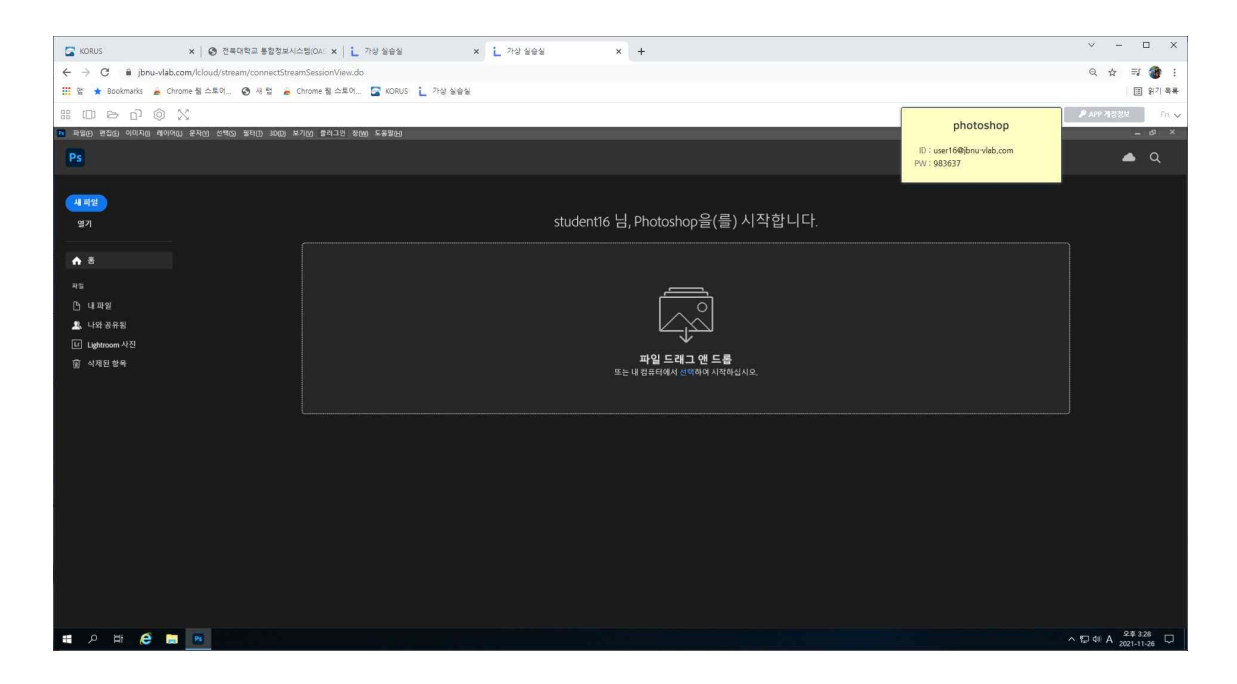

원하는 작업을 위한 이미지 파일을 불러 개인 PC처럼 작업할 수 있다.

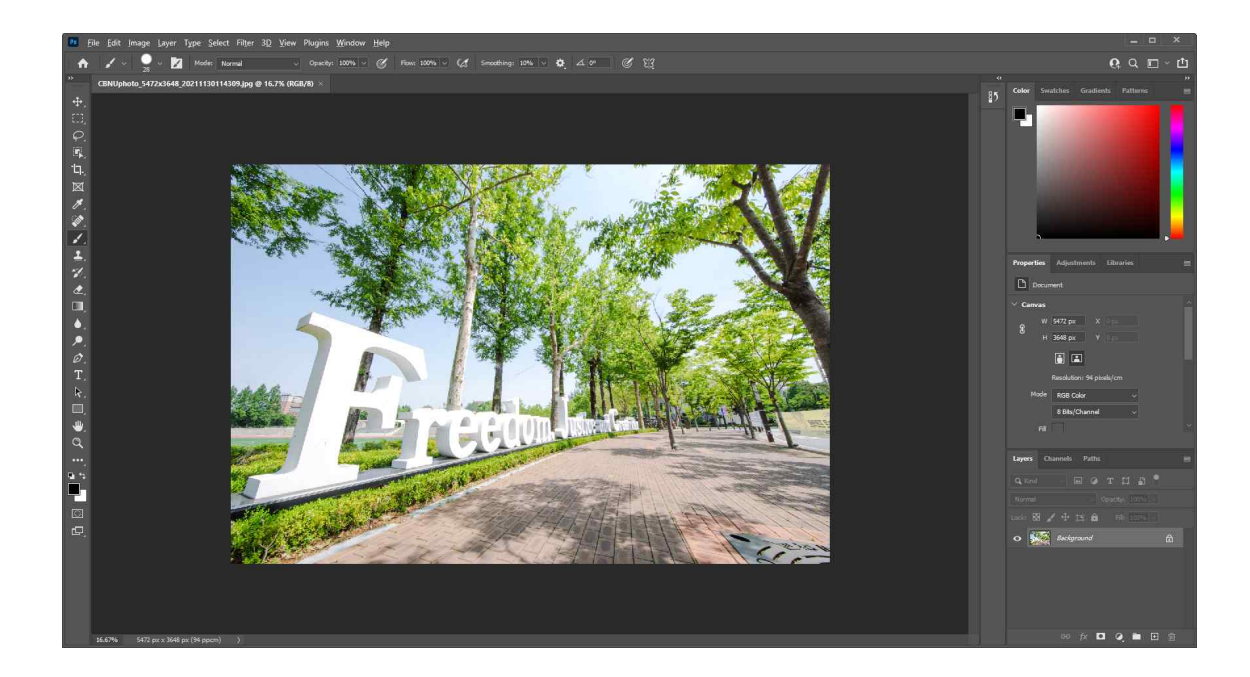

 여기서 생성된 이미지 데이터는 반드시 HOME 디렉토리에 저장해야 하며 다른 곳에 저장할 경우 데이터가 지워진다.

#### **O** Desktop Icon

 클라우드 PC를 접속하면 개인 PC를 켠 것처럼 익숙한 바탕화면이 보이는 상태로 접속된다. PC사용법으로 원하는 작업을 하면 된다.

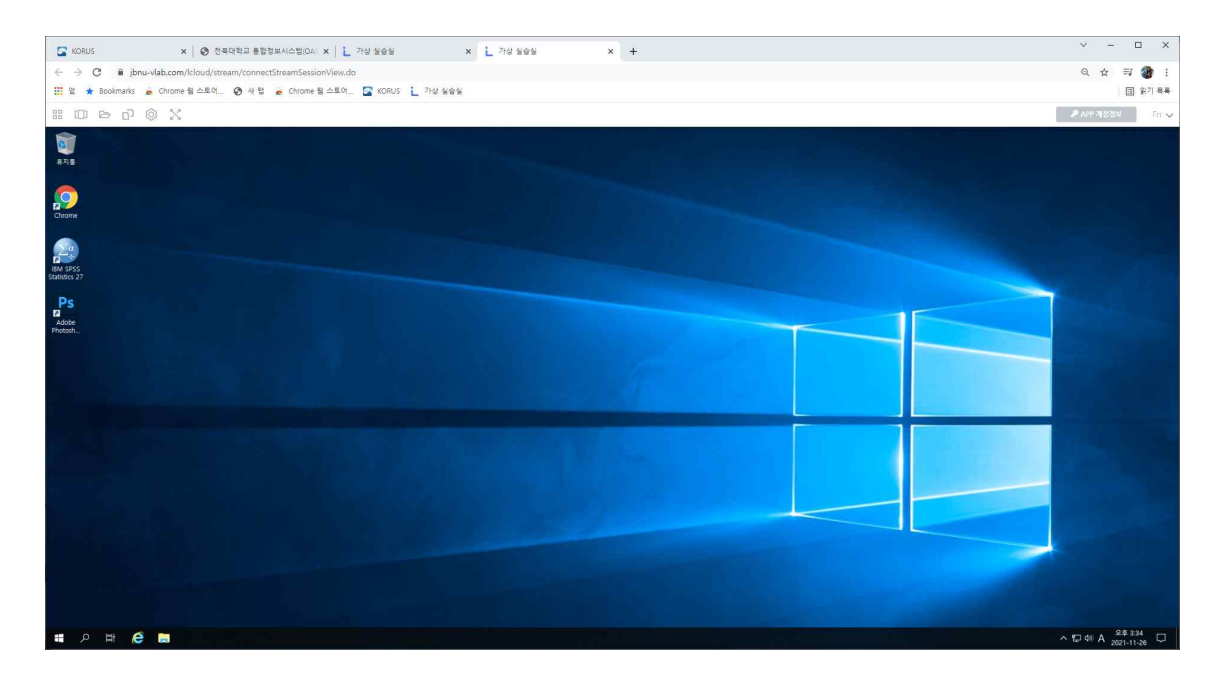

#### ¡ **크롬 Icon**

개인 PC에서 사용하듯 크롬을 사용하면 된다.

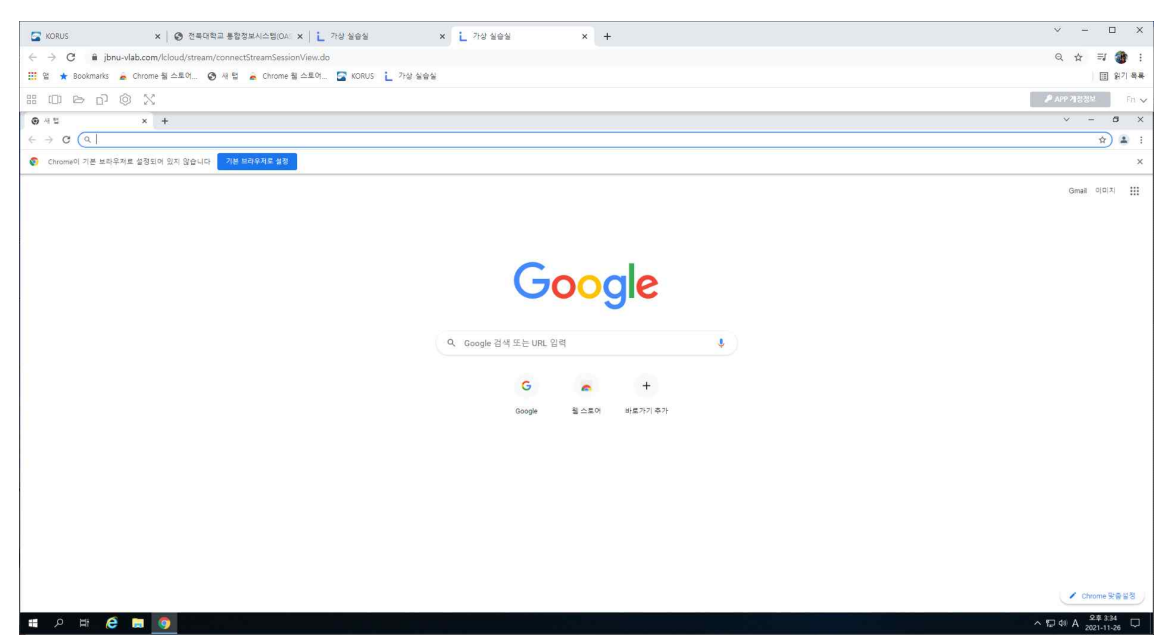

#### **O** SPSS Icon

SPSS 27version이 연결되며, 사용법은 개인 PC에서 사용법과 같다.

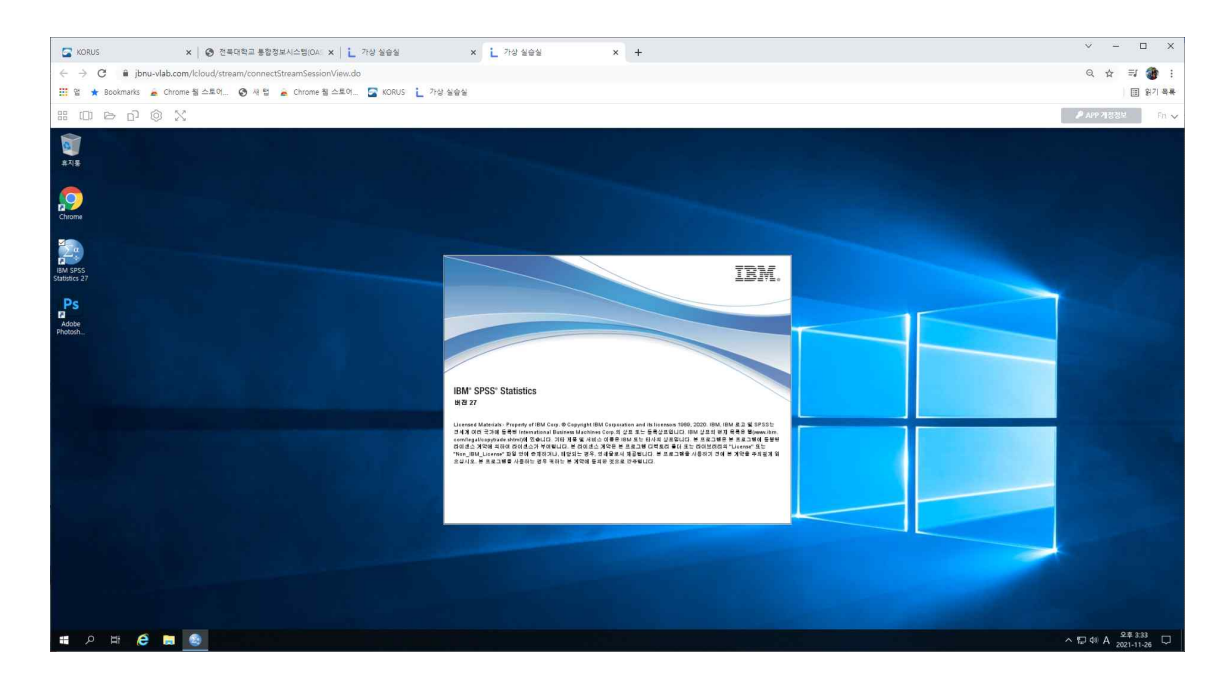

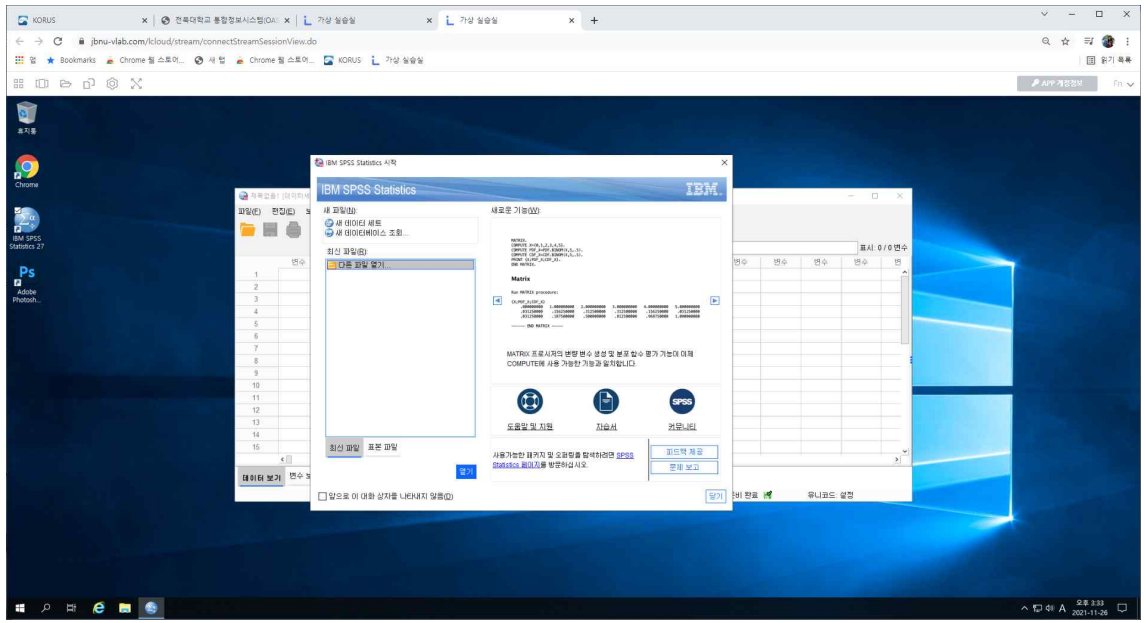

 여기서 생성된 이미지 데이터는 반드시 HOME 디렉토리에 저장해야 하며 다른 곳에 저장할 경우 데이터가 지워진다.

## 5 클라우드PC와 개인PC간의 데이터 이동

 클라우드 PC와 개인 PC는 한 화면에 존재하지만 클라우드 PC는 인터넷 상에 존재하는 PC로 개인 PC와 클라우드 PC간에는 **CTRL+C(복사), CTRL+V (붙여넣기)를 할 수 없다**. 개인 PC간에, 클라우드 PC간에 CTRL+C(복사), CTRL+V(붙여넣기)는 가능하나, 클라우드 PC에서 개인 PC로, 혹은 개인PC에 서 클라우드 PC로 CTRL+C(복사), CTRL+V(붙여넣기)는 한 화면에 있지만<br>"복사 붙여 넣기"기능은 할 수 없다. "복사 붙여 넣기"기능은 PC 사용 중에 필요한 기능이다. 이것을 할 수 있는 방법은 나중에 설명한다.

 클라우드 PC실습실은 사용자 개개인의 영구 고유 저장소인 '홈 폴더' 기 능을 제공한다. '홈 폴더' 내의 데이터는 시스템 관리자도 볼 수 없으며, 손실 위험 없이 매우 안전하게 저장된다. 따라서 개인 데이터/수업 산출물 등의 데이터는 '홈 폴더'에 저장해야 만 한다. **만약 '홈 폴더'가 아닌 다른 폴더에 저장된 데이터는 클라우드 PC 접속이 끓기면 클라우드 PC가 재부팅되는 과정 에서 모두 사라지고 복구할 수 없다.**

 또한, 데이터 안전 보관을 위해서 반드시 개인 데이터는 본인 PC나 저장 장치(USB 등)로 백업해 두어야 한다. 개인PC에 있는 데이터(이미지, 텍스트 등)를 작업을 위해 클라우드PC로 이동하여 포토샵 혹은 SPSS 작업을 수행 할 수 있다. 이를 위한 클라우드 PC와 개인PC간의 데이터 이동 방법은 다음과 같다.

 앞에서 언급한 것처럼 데이터 관리 책임은 사용자에게 있으므로 특히 <mark>클라우드 PC에서 생성된 데이터는 작업 종료 시에는 반드시 백업</mark>을 하여야한다.<br>사용자 부주의로 사라진 데이터는 관리자도 복구할 수 없다. □ 클라우드 PC에서 개인PC로 데이터 다운로드 하는 방법

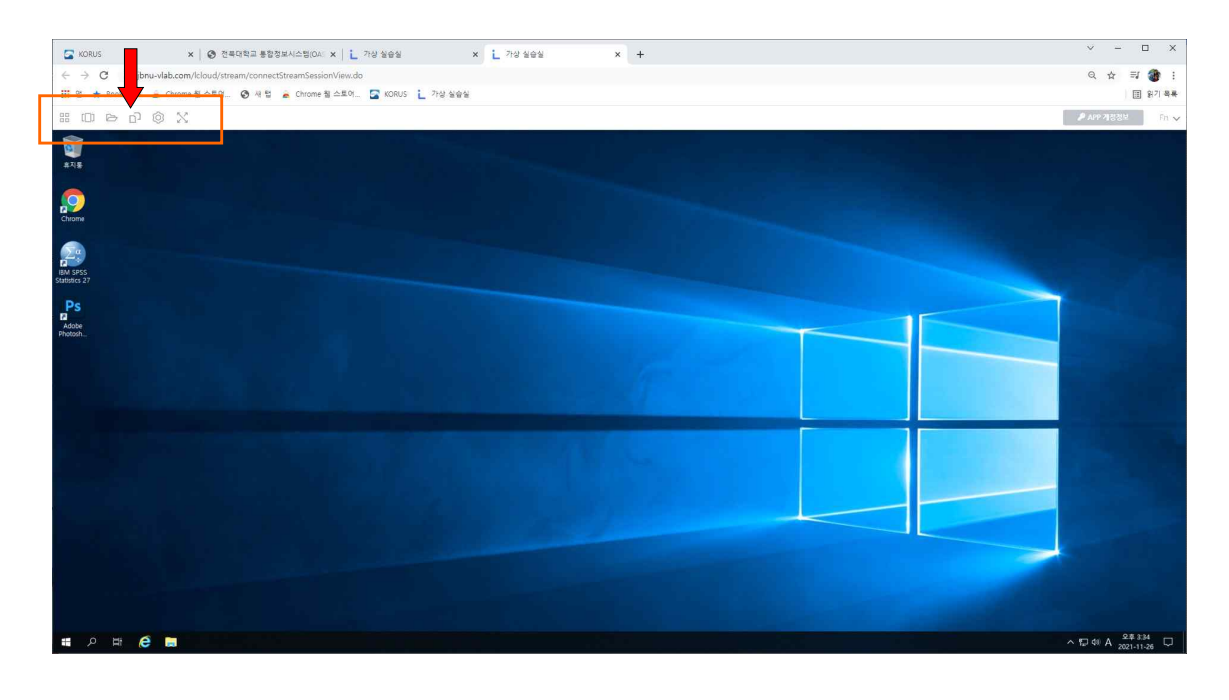

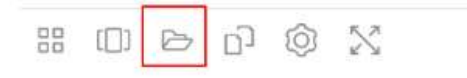

 클라우드 PC화면 좌측 상단의 'My files' 모양을 선택한다

팝업 창이 뜨면 My Files 화면에서 'Home Foleder'를 선택한다.

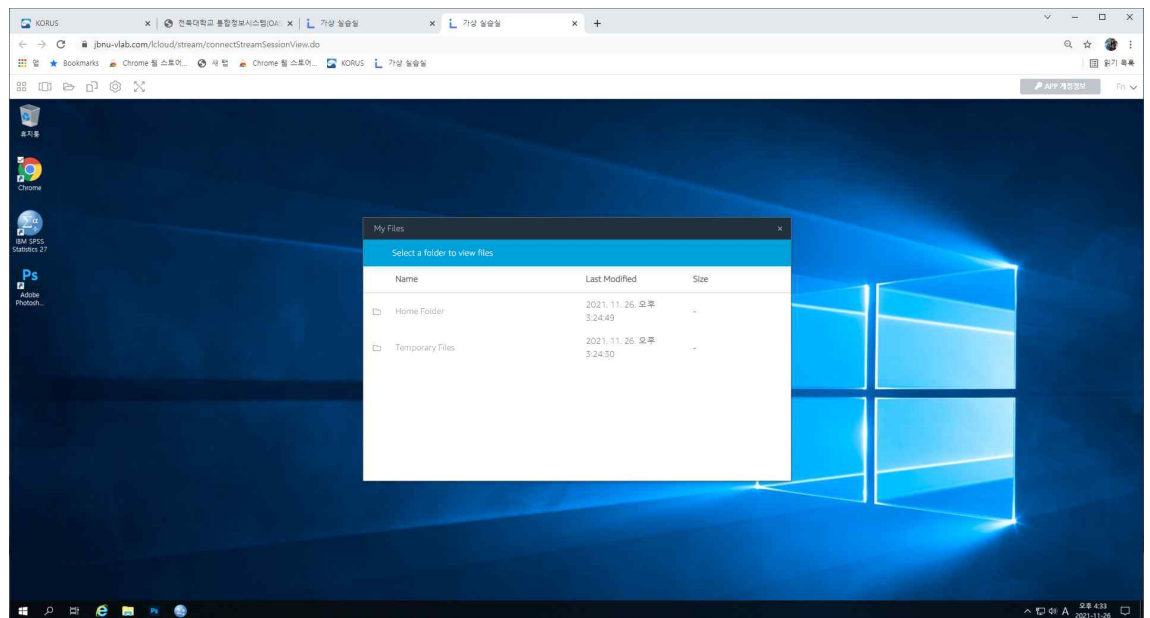

### 다운로드하려는 파일을 선택하여 우측의 "**⋁**"를 누르면 다운로드 할 수있다.

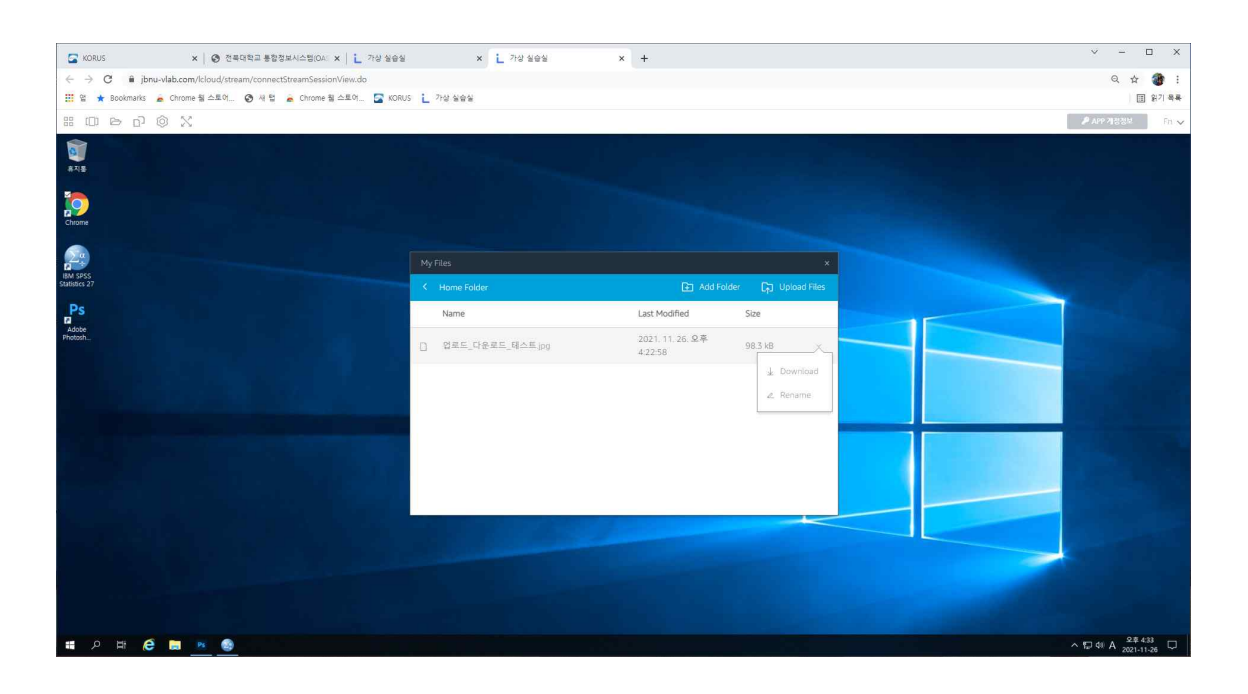

 다운로드 결과를 아래와 같이 확인할 수 있다. 샘플파일 '업로드\_다운로드\_ 테스트.jpg'파일이 개인PC에 다운로드 되었다.

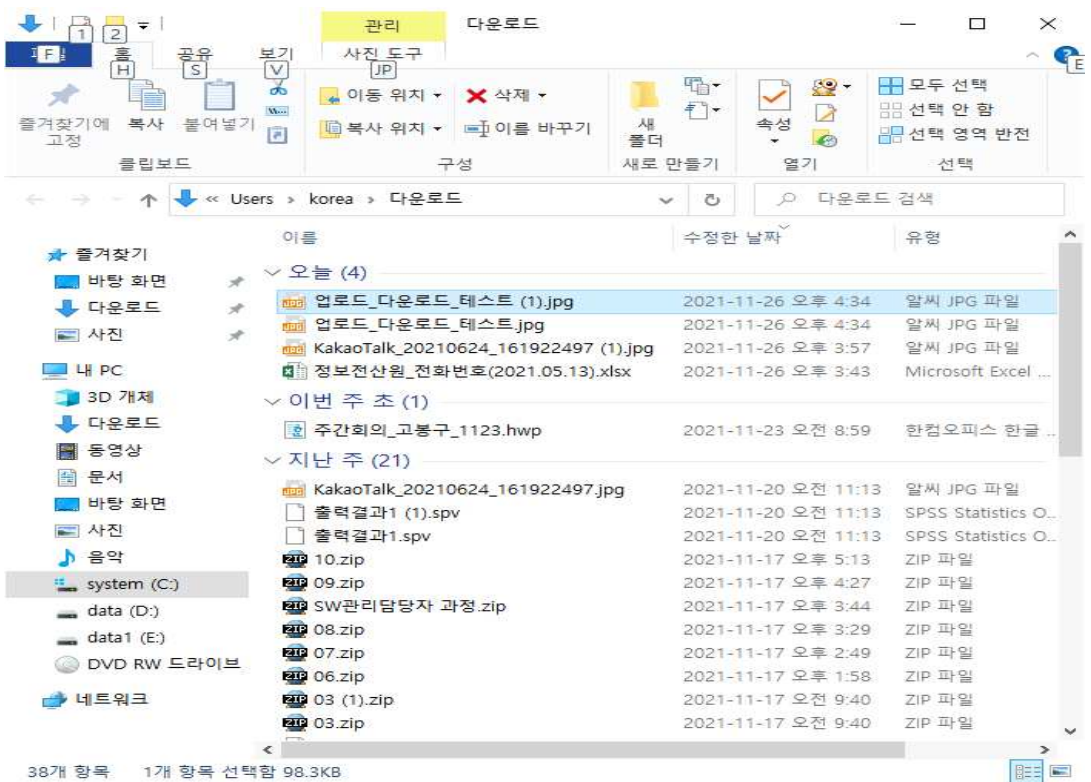

□ 내 PC에서 클라우드PC로 데이터 업로드하는 방법

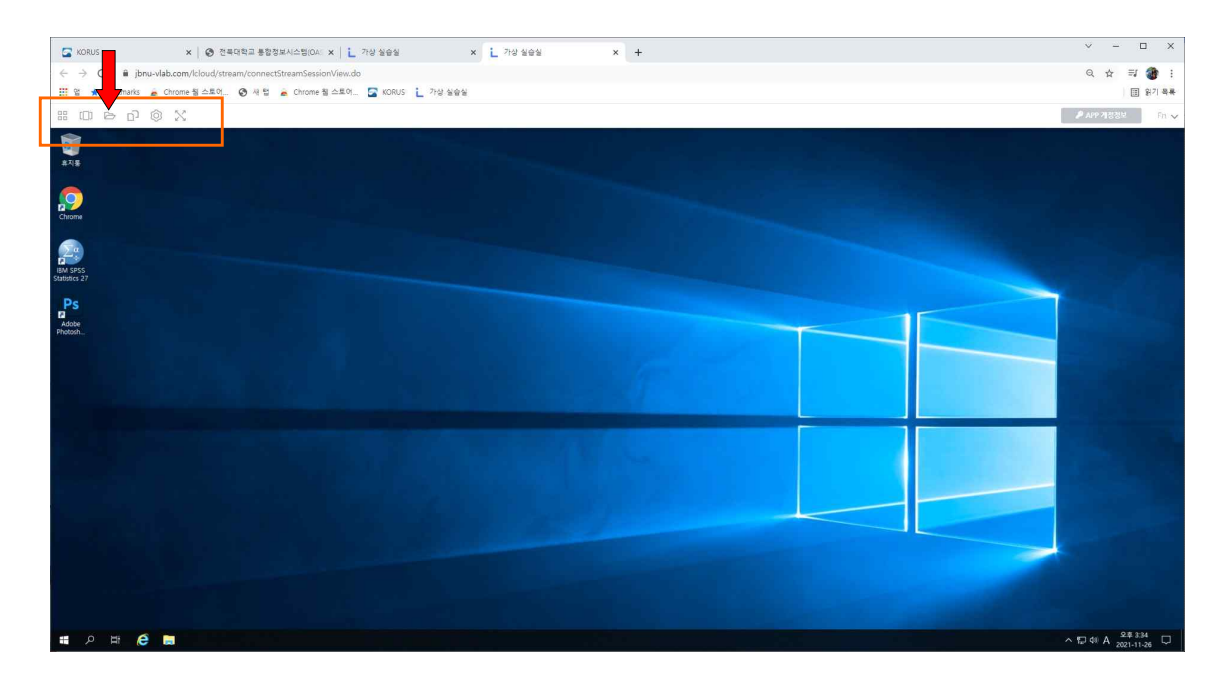

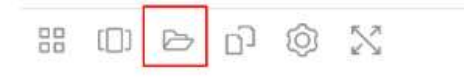

 클라우드 PC화면 좌측 상단의 'My files' 모양을 선택한다

1) Home Folder 화면에서 팝업창 우측상단 'Upload Files' 이름을 클릭한다.

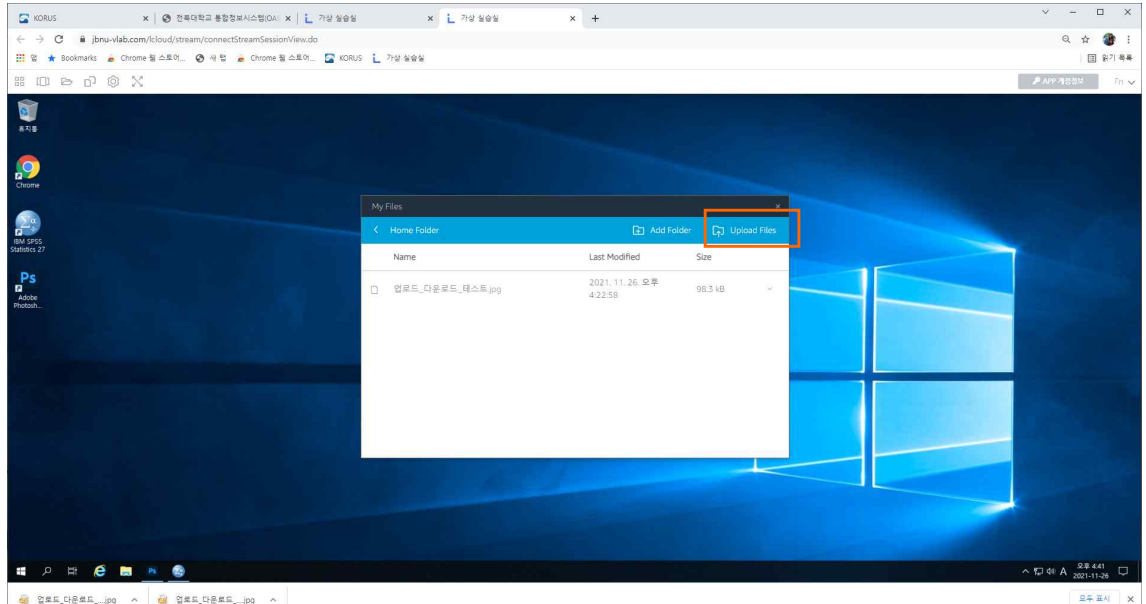

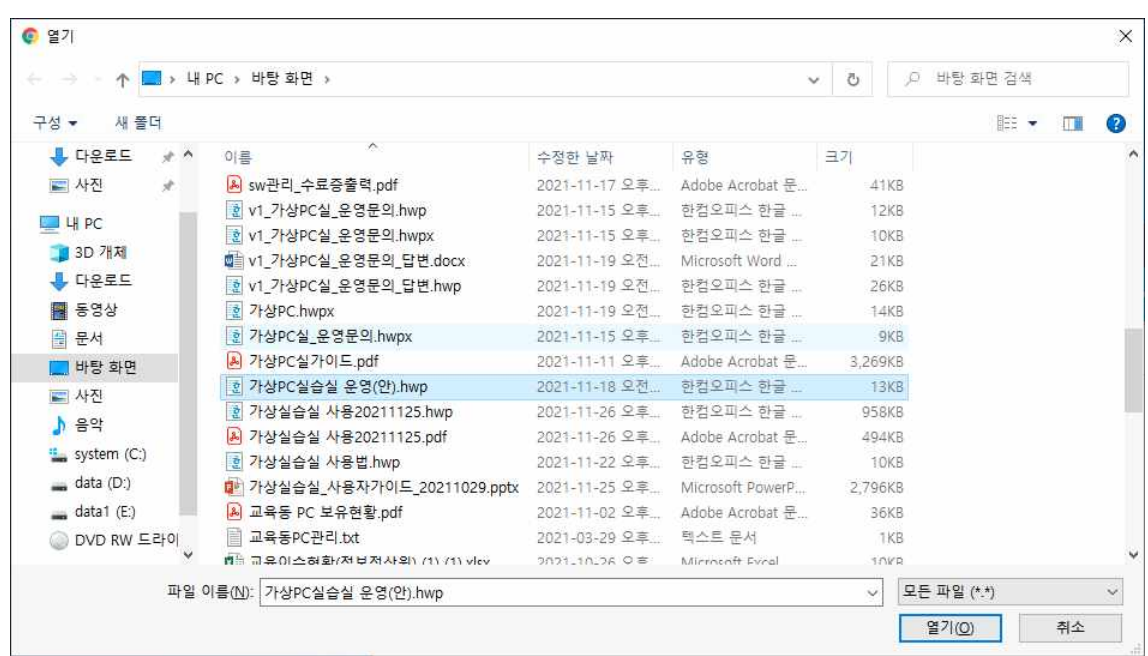

개인PC에서 클라우드PC로 업로드 할 파일을 선택한다.

개인PC에서 선택한 샘플파일이 클라우드PC의 Home Folder로 복사되었다.

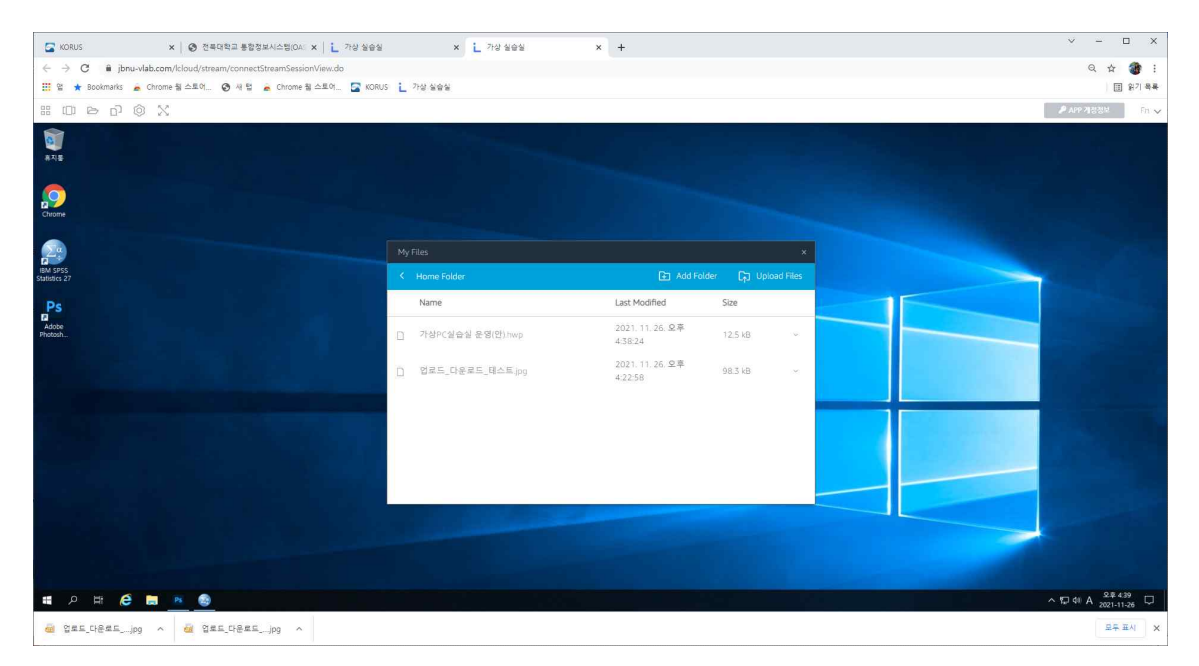

6 클라우드PC 사용 팁

클라우드 PC에 로그인 하면 다음과 같은 창을 볼 수 있다.

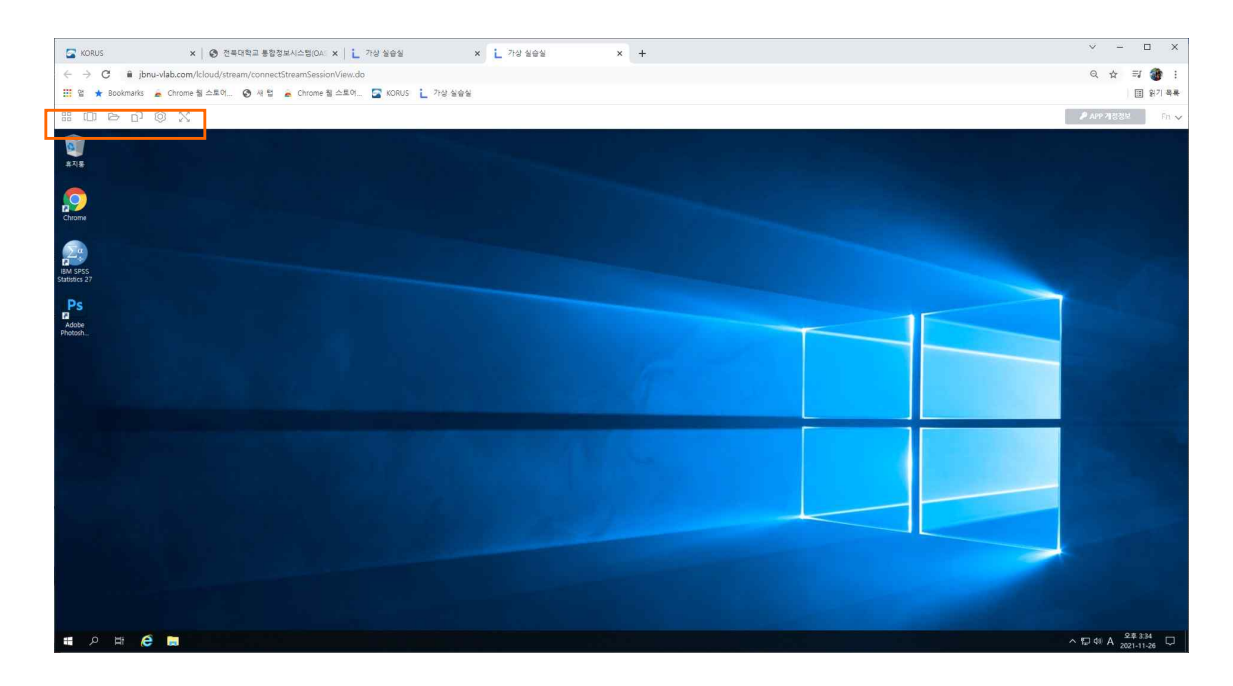

좌측 상단에 다음과 같은 아이콘들을 볼수 있다

 $\overline{a}$ 

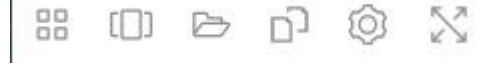

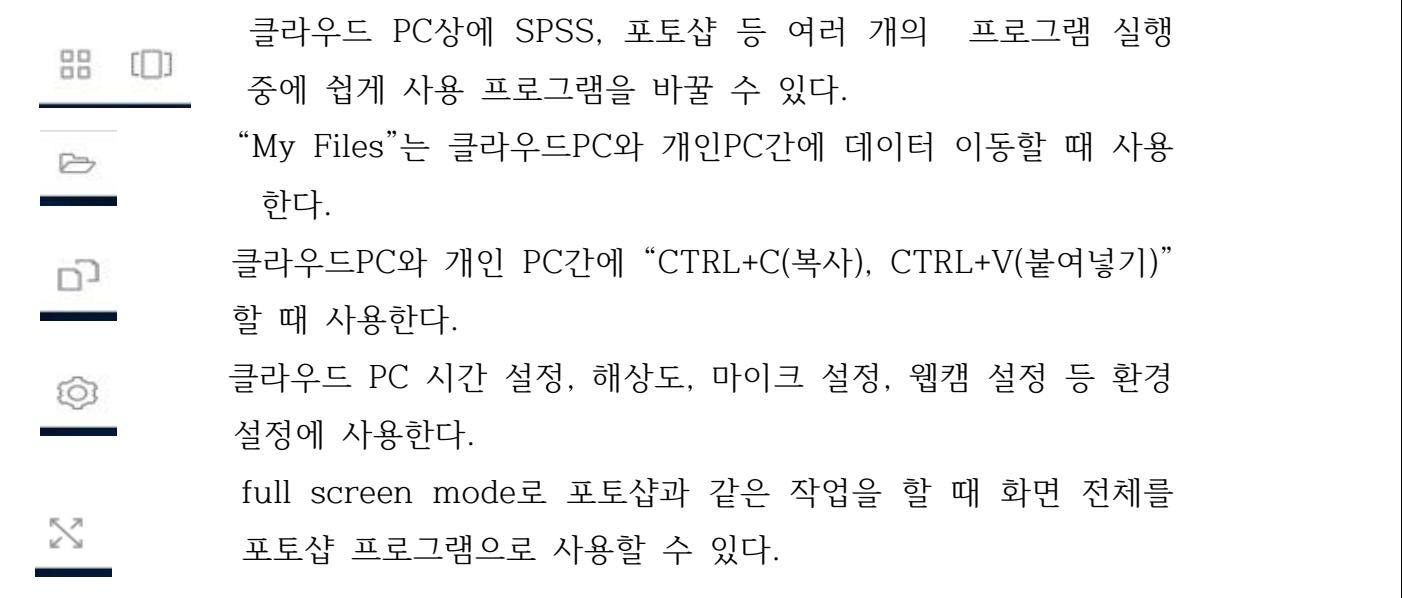